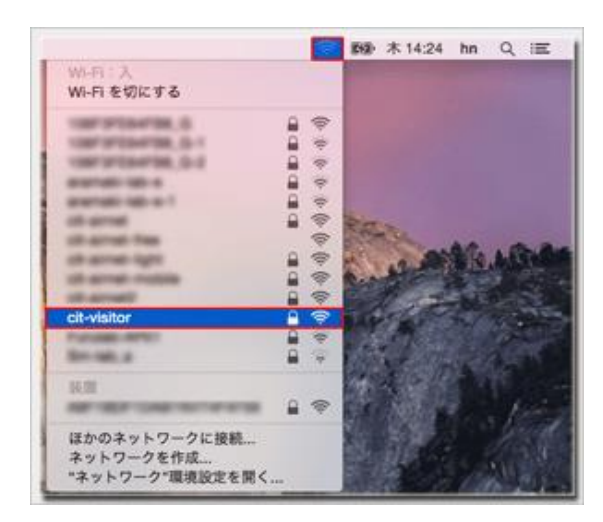

1.メニューバーのワイヤレスアイコンをクリックして 『cit-visitor』を選択します

Wi-Fi が 切 になっているとネットワークの候補は表 示されないので必ず 入 にしてください

2.『パスワード』を入力して『接続』をクリックします

『セキュリティキー』:学外者向けパスワード

3.メニューバーのワイヤレスアイコンをクリックして 『cit-visitor』にチェックが付いていれば設定は完了です

これで無線LAN接続作業は完了です

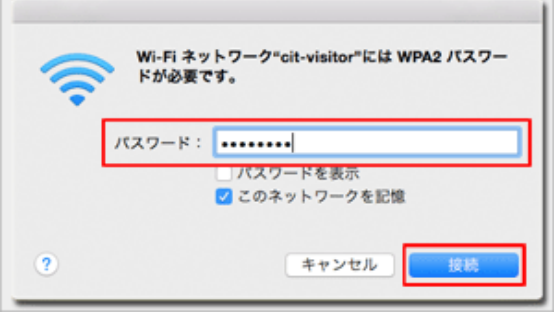

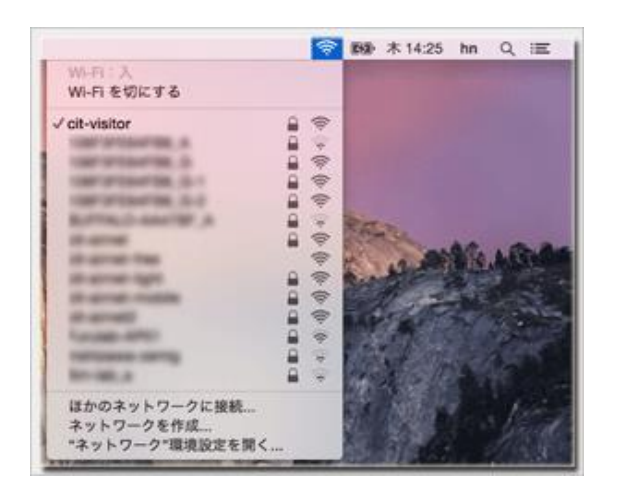